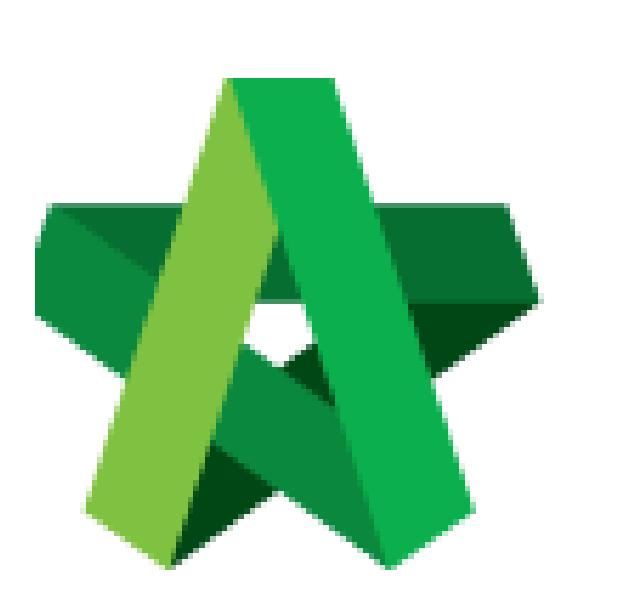

## Tender Option

Powered by:

# **WPCK**

### **GLOBAL PCK SOLUTIONS SDN BHD** (973124-T)

3-2 Jalan SU 1E, Persiaran Sering Ukay 1 Sering Ukay, 68000 Ampang, Selangor, Malaysia Tel :+603-41623698 Fax :+603-41622698 Email: info@pck.com.my Website: www.BuildSpace.my

**(BuildSpace Version 3.4) Last updated: 28/04/21**

For Admin & Normal User

## Table of Contents

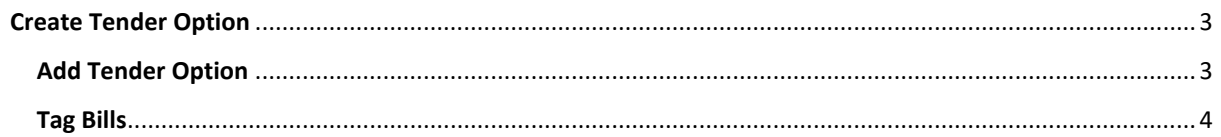

## <span id="page-2-0"></span>**Create Tender Option**

#### <span id="page-2-1"></span>**Add Tender Option**

1. Login to **BuildSpace eProject** system, click **"Project"** and then click **"Project Title"** or click **"Open Project"**.

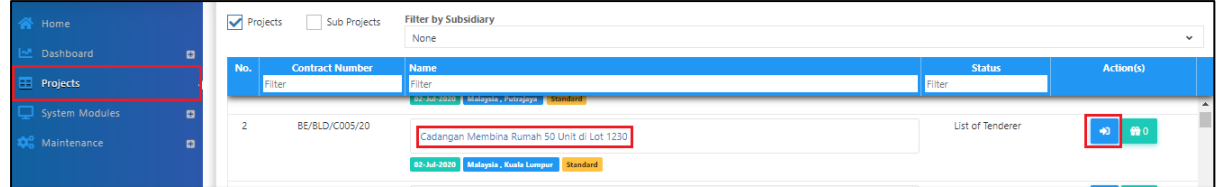

2. Click the small box and then click **"Project Builder"** module to open BQ system.

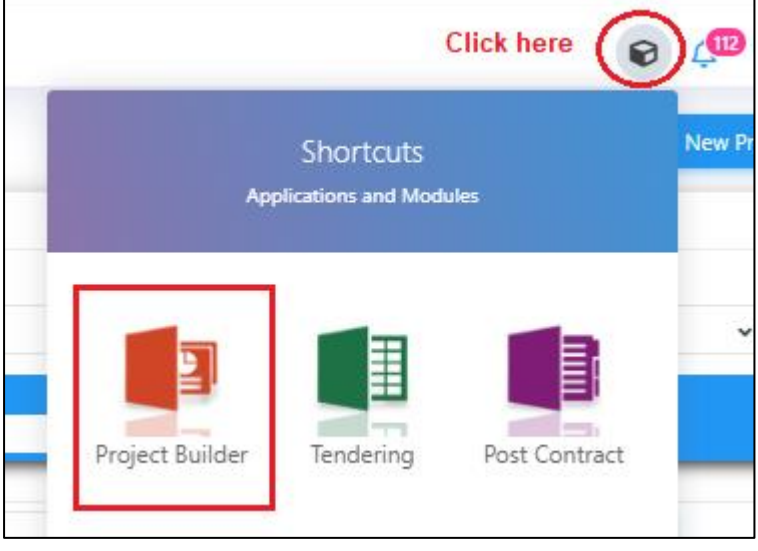

3. Click at **"Add Tender Option".**

#### **Note: All bills must already be in Project Builder**

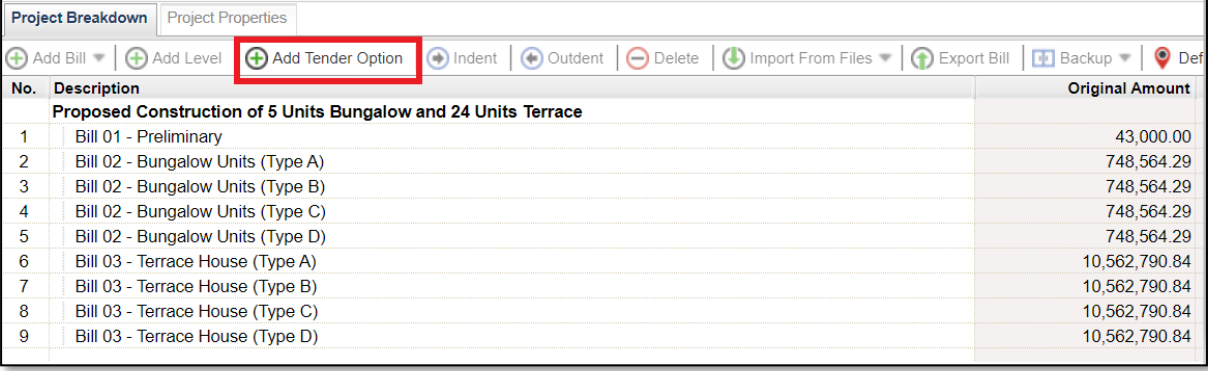

4. Fill up Tender Option Information & Click "**Save**";

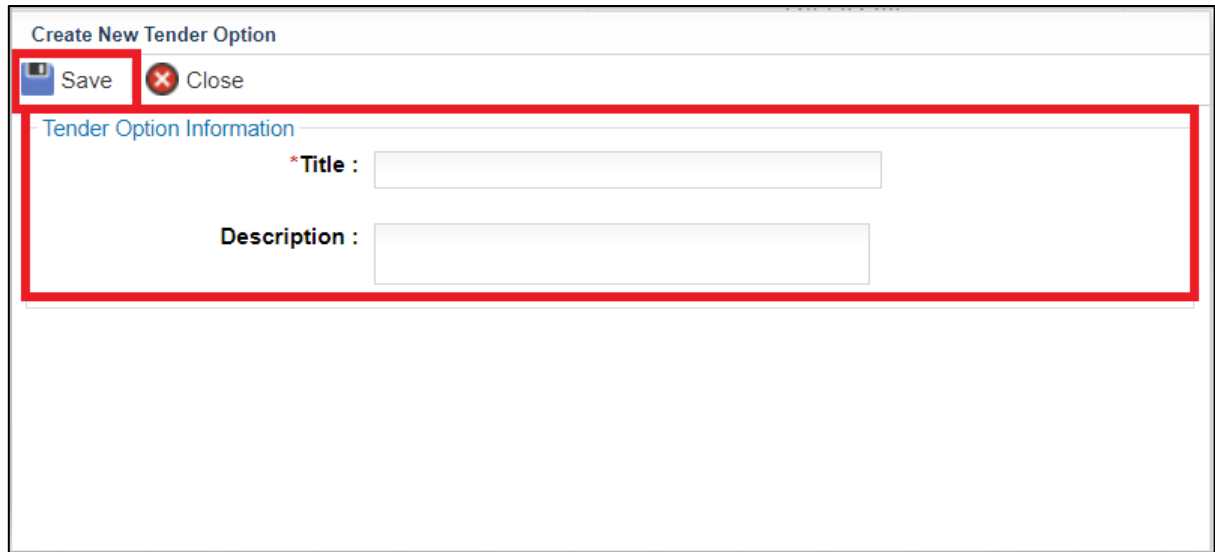

## <span id="page-3-0"></span>**Tag Bills**

1. Double clicks at an Option**.**

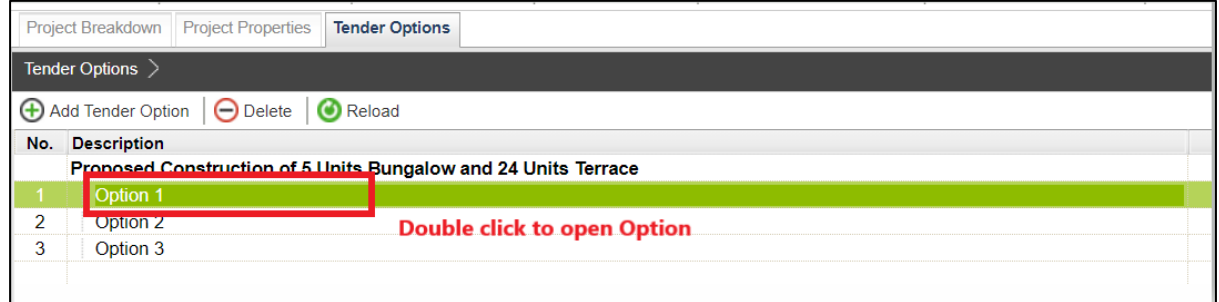

#### 2. Click "**Tag Bills**"

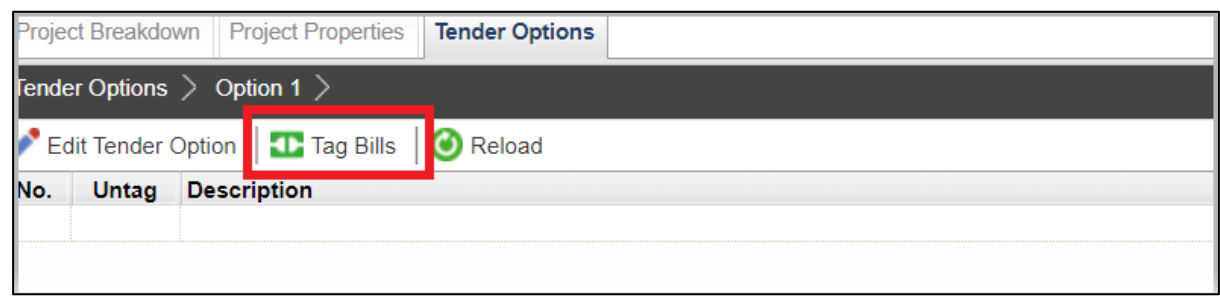

3. Select which bill to tag to the option & Click "**Save**".

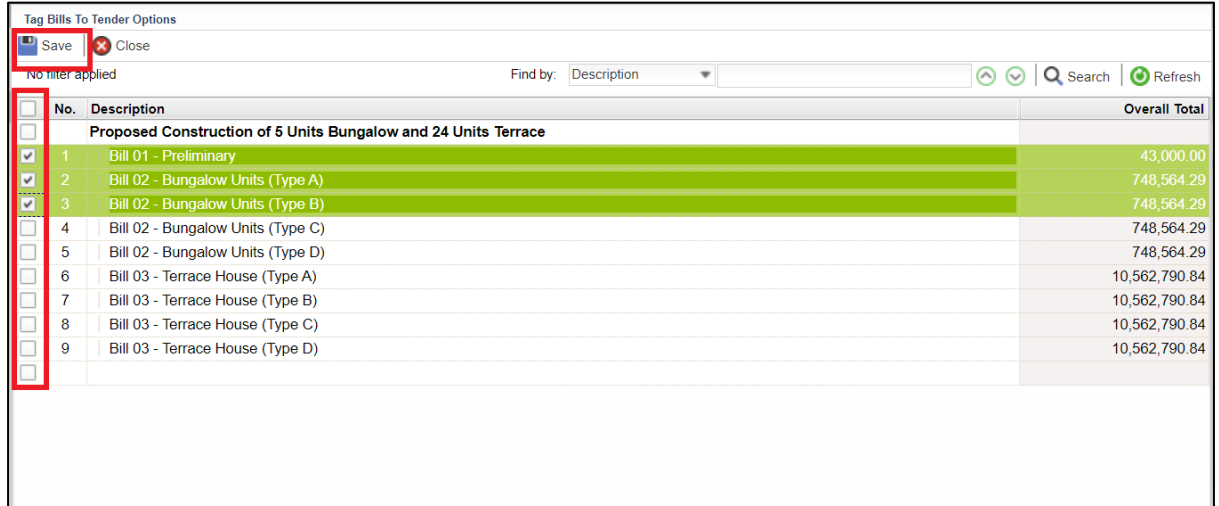